# ExpresswayへのTelePresenceエンドポイント SIP登録の設定

内容 はじめに 前提条件 要件 使用するコンポーネント 背景説明 Expresswayでレジストラサービスを有効にする ライセンス要件 手順 1. Expresswayの設定 2. TelePresenceエンドポイントの設定 確認 関連情報

# はじめに

このドキュメントでは、Expresswayにテレプレゼンスデバイスを登録するための基本的な設定手 順について説明します。

## 前提条件

要件

次の項目に関する知識が推奨されます。

- Expresswayシリーズ
- テレプレゼンスエンドポイント
- SIP プロトコル.

使用するコンポーネント

このドキュメントの情報は、次のソフトウェアとハードウェアのバージョンに基づいています。

- ソフトウェアバージョンRoomOS 11.9を実行するテレプレゼンスエンドポイント
- ソフトウェアバージョンX14を実行しているExpresswayシリーズサーバ。

このドキュメントの情報は、特定のラボ環境にあるデバイスに基づいて作成されました。このド キュメントで使用するすべてのデバイスは、クリアな(デフォルト)設定で作業を開始していま す。本稼働中のネットワークでは、各コマンドによって起こる可能性がある影響を十分確認して ください。

## 背景説明

Expresswayは、SIPおよびH.323プロトコルを介したテレプレゼンスエンドポイントのレジスト ラおよびコール制御サーバとして機能できます。Expressway-CとExpressway-Eはどちらもレジ ストラとして設定できますが、Expressway-Cは社内ネットワーク上にあるサーバであるため、最 も一般的なアプローチはTelepresenceエンドポイントを登録することです。

Expresswayでレジストラサービスを有効にする

レジストラサービスをExpressway GUIからイネーブルにするには、General > Overview > Run service setupの順に選択し、次のリンクからService setupを実行します。

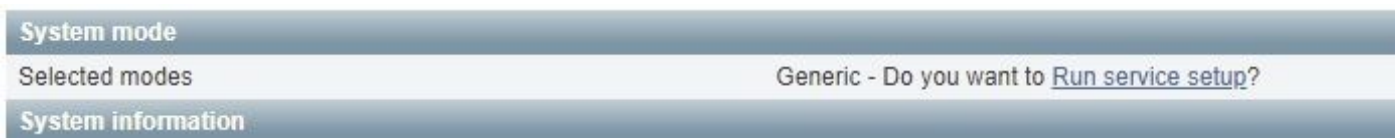

この設定は、サーバの初期設定時に実行することも、将来的にサービスを有効にする必要がある 場合は任意の時点で実行することもできます。Service setupが以前に実行されている場合は、 Overviewページに、代わりにReturn to service setupリンクが表示されます。

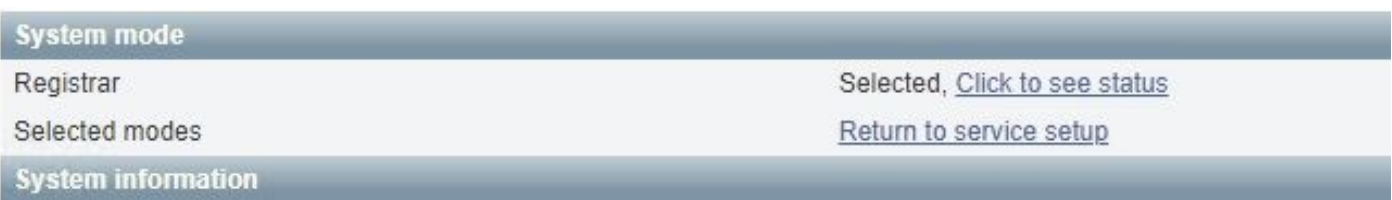

サービスを有効にするには、Select Servicesチェックリストから、Registrarを選択します。

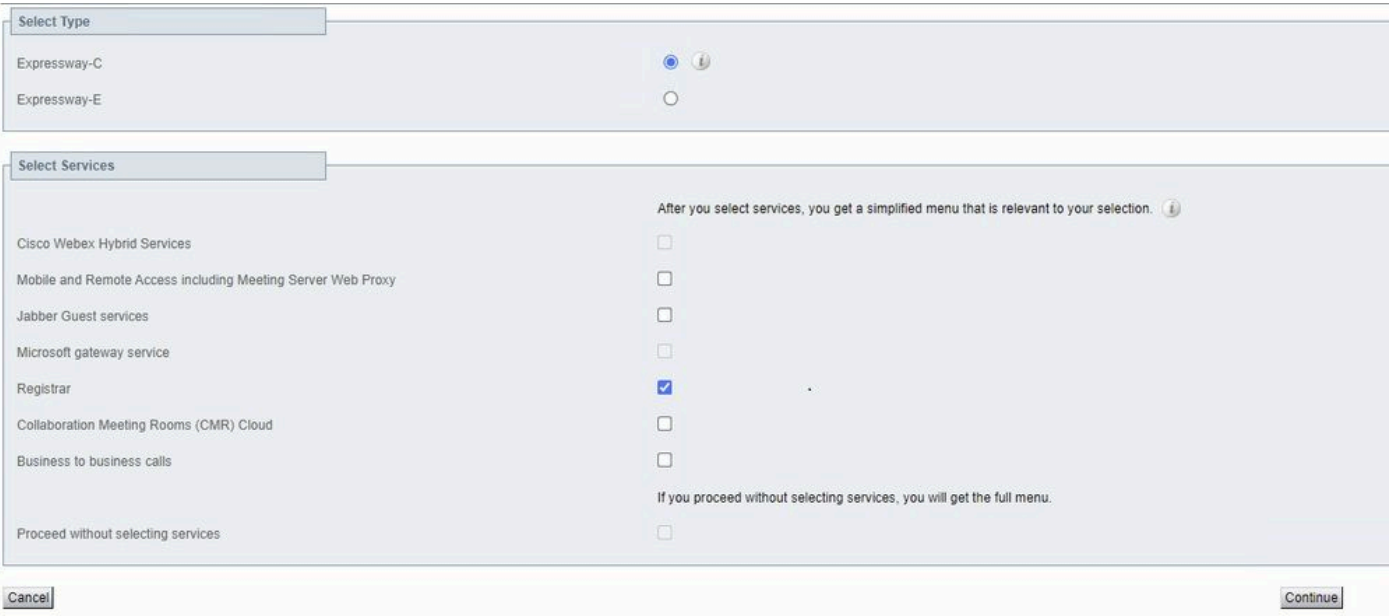

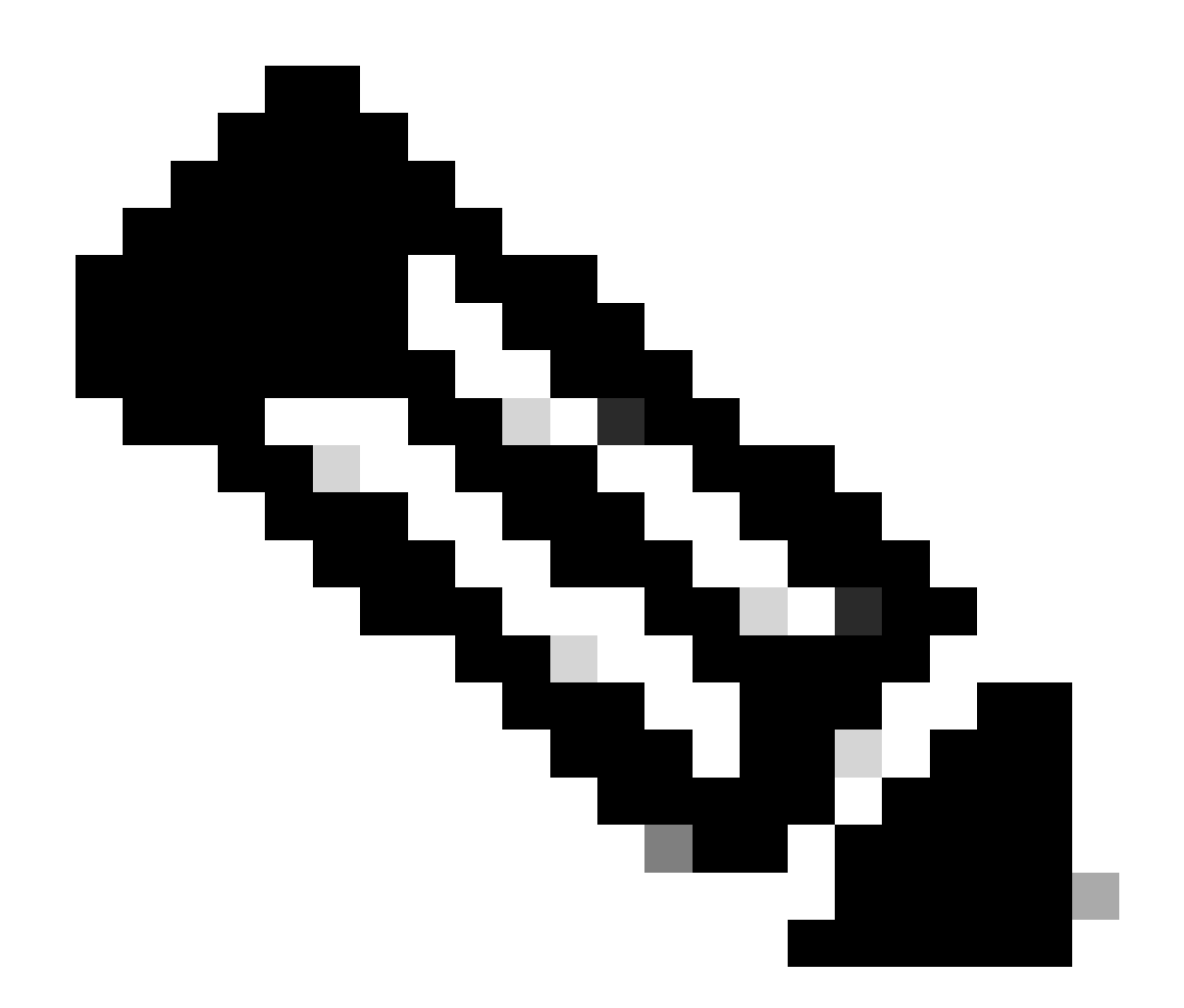

注:サービスが以前アクティブであったかどうかに関係なく、サービス設定は常にすべ てのオプションのチェックを外して開始されます。

Continueをクリックし、サービスセットアップの残りの手順を完了して変更を有効にします。

#### ライセンス要件

Expresswayで登録を受け入れるために、正しいライセンスタイプが使用可能である必要がありま す。使用可能なライセンス数によって、Expresswayに登録できるテレプレゼンスエンドポイント の数が決まります。使用可能な登録ライセンスには、次の2つのタイプがあります。

- TelePresence Room Systemライセンス
- デスクトップシステムライセンス

このリストのSIPデバイスは、デスクトップシステムとして登録されます。他のすべてのデバイ スは、ルームシステムと見なされます。

- Cisco TelePresence EX60
- Cisco TelePresence EX90
- Cisco Webex DX70
- Cisco Webex DX80

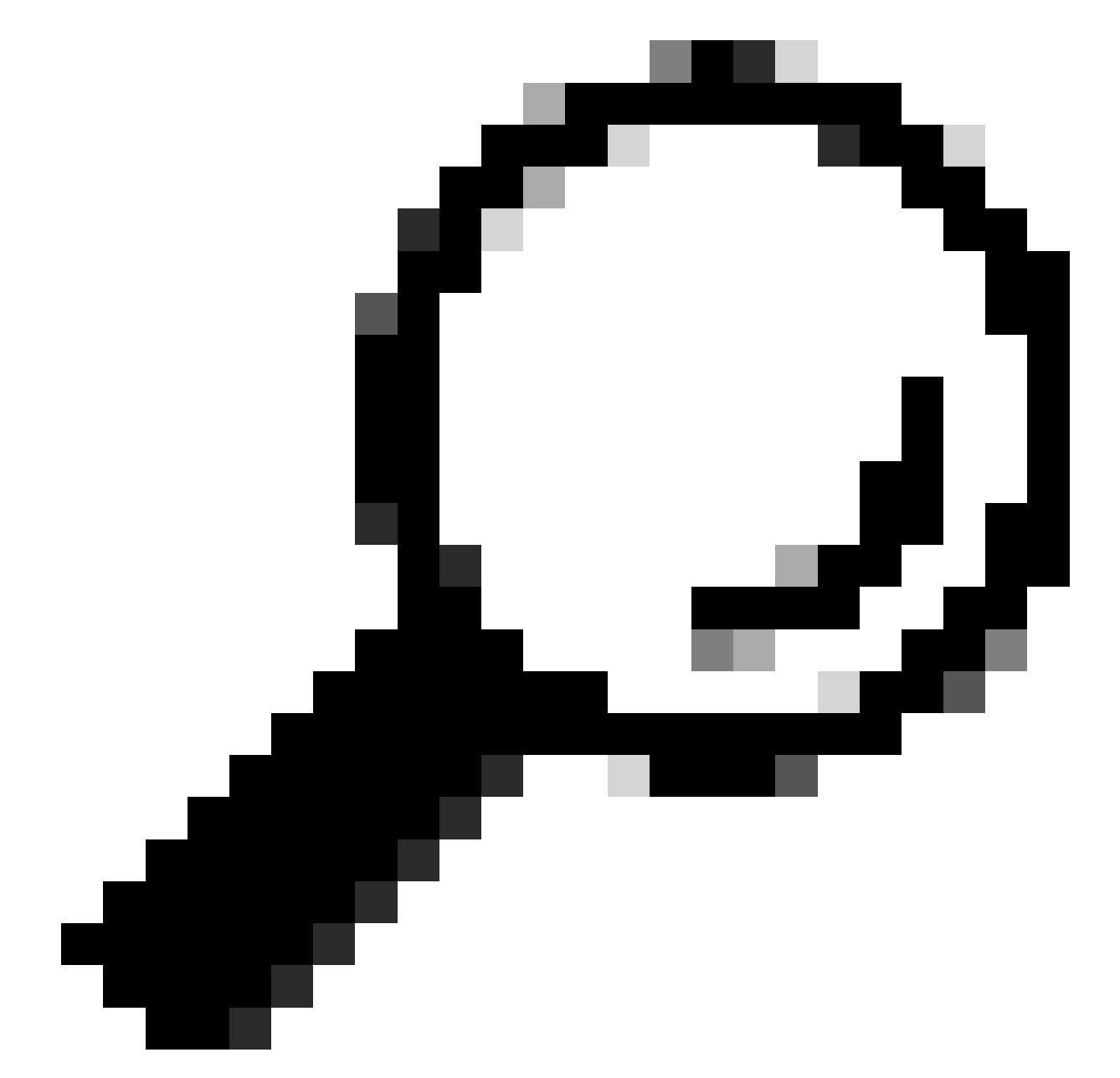

ヒント: Webex DeskおよびWebex Desk Proシリーズはこのリストに含まれておらず、デ スクトップシステムとして登録されていません。TelePresence Room Systemライセンス を使用する

ライセンスの詳細については、『[Cisco Expressway管理者ガイド』](https://www.cisco.com/c/en/us/td/docs/voice_ip_comm/expressway/admin_guide/X14-2/exwy_b_cisco-expressway-administrator-guide-x142/exwy_m_call-types-and-licensing-x142.html#reference_964666B2527E30BC7C20E76E262CDE02)を参照してください。

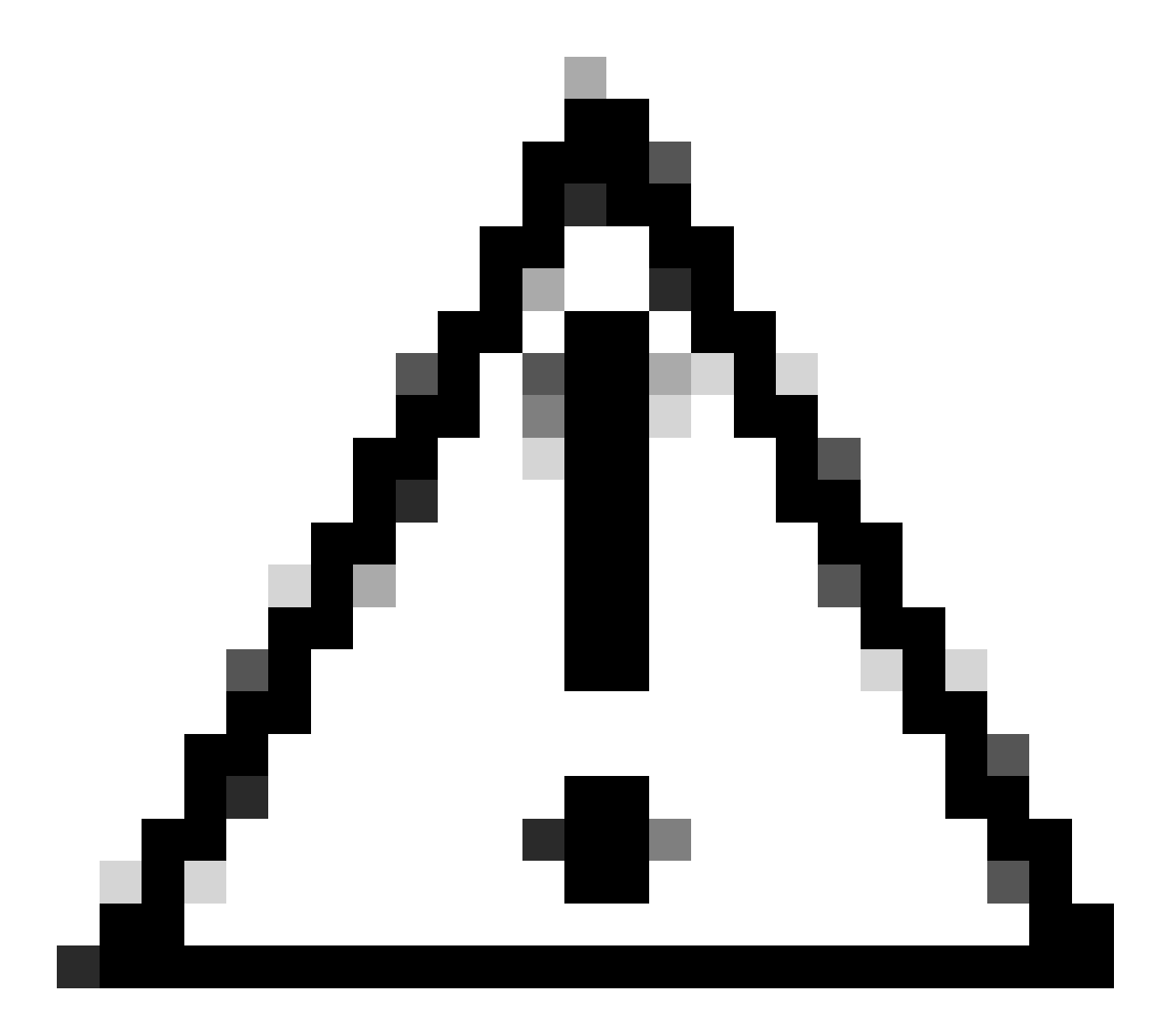

注意:このドキュメントでは、基本的な登録設定を使用しているため、非セキュア登録 となっています。この設定を使用すると、SIPシグナリングをパケットキャプチャでクリ アテキストで検査できます。暗号化されたSIPシグナリングを使用してセキュアな登録を 設定するためのTLSの設定の詳細については、『TelePresenceエンドポイント』および 『Expressway管理者ガイド』を参照してください。

#### 1. Expresswayの設定

1. ExpresswayのWeb GUIにログインします。クラスタが配置されている場合は、プライマリサ ーバにログインします。

- 2. Configuration > Domains > Newの順に移動します。
- 3. 「ドメイン名」に登録ドメインの名前を入力します。

4. ExpresswayでのSIP登録とプロビジョニングがオンに設定されていることを確認します。

#### 5. その他の設定は、すべてデフォルト値のままにします。Create domainをクリックします。

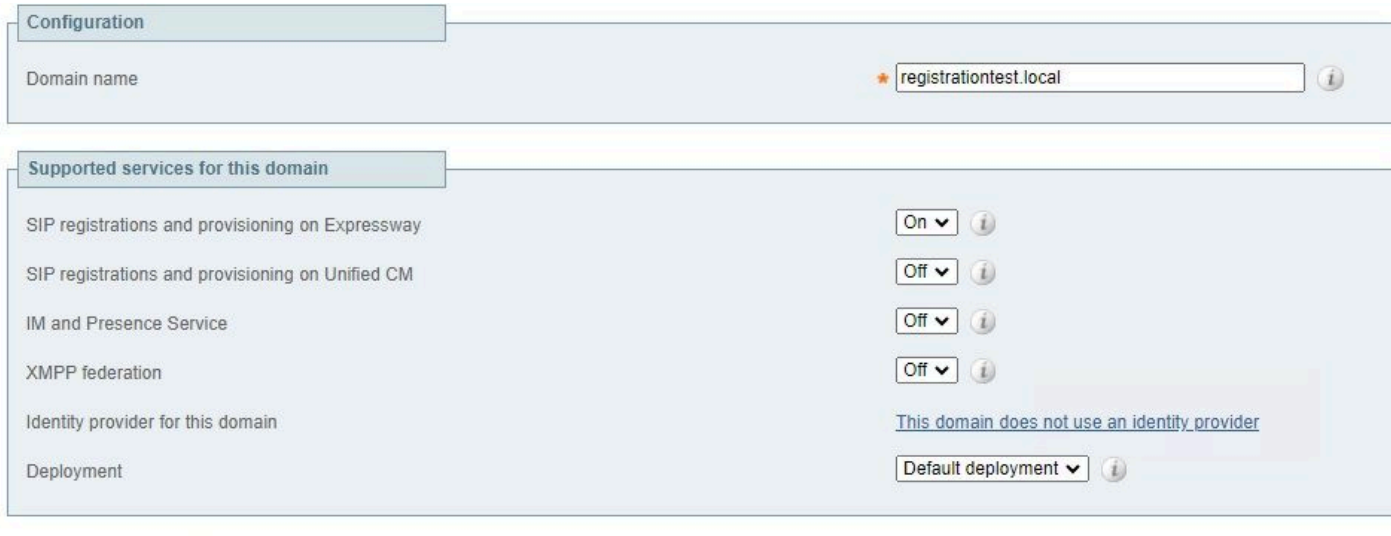

Create domain Cancel

6. Configuration > Registration > Configurationに移動し、Restriction policyをAllow Listに設定しま す。[Save] をクリックします。

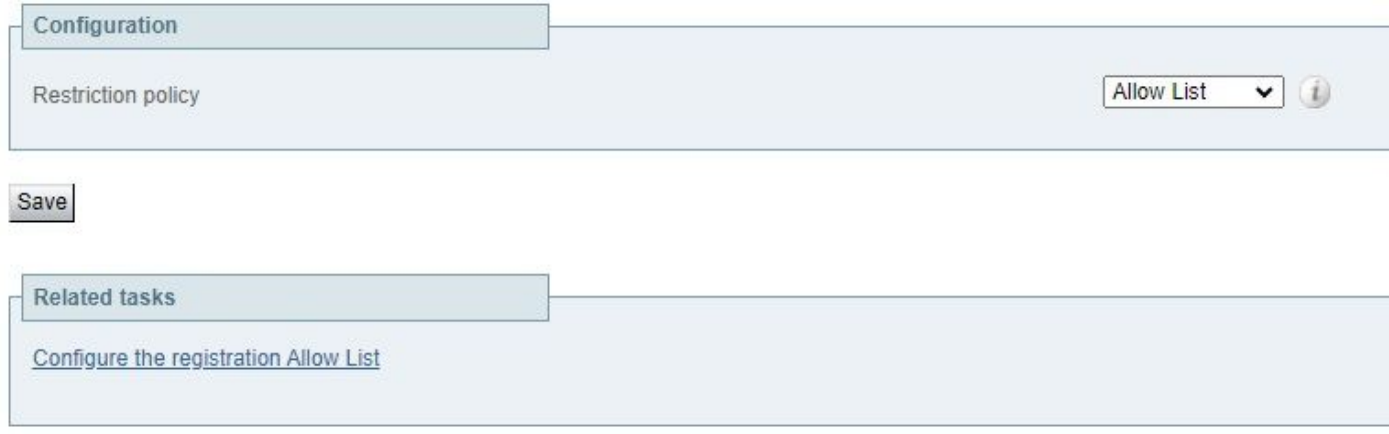

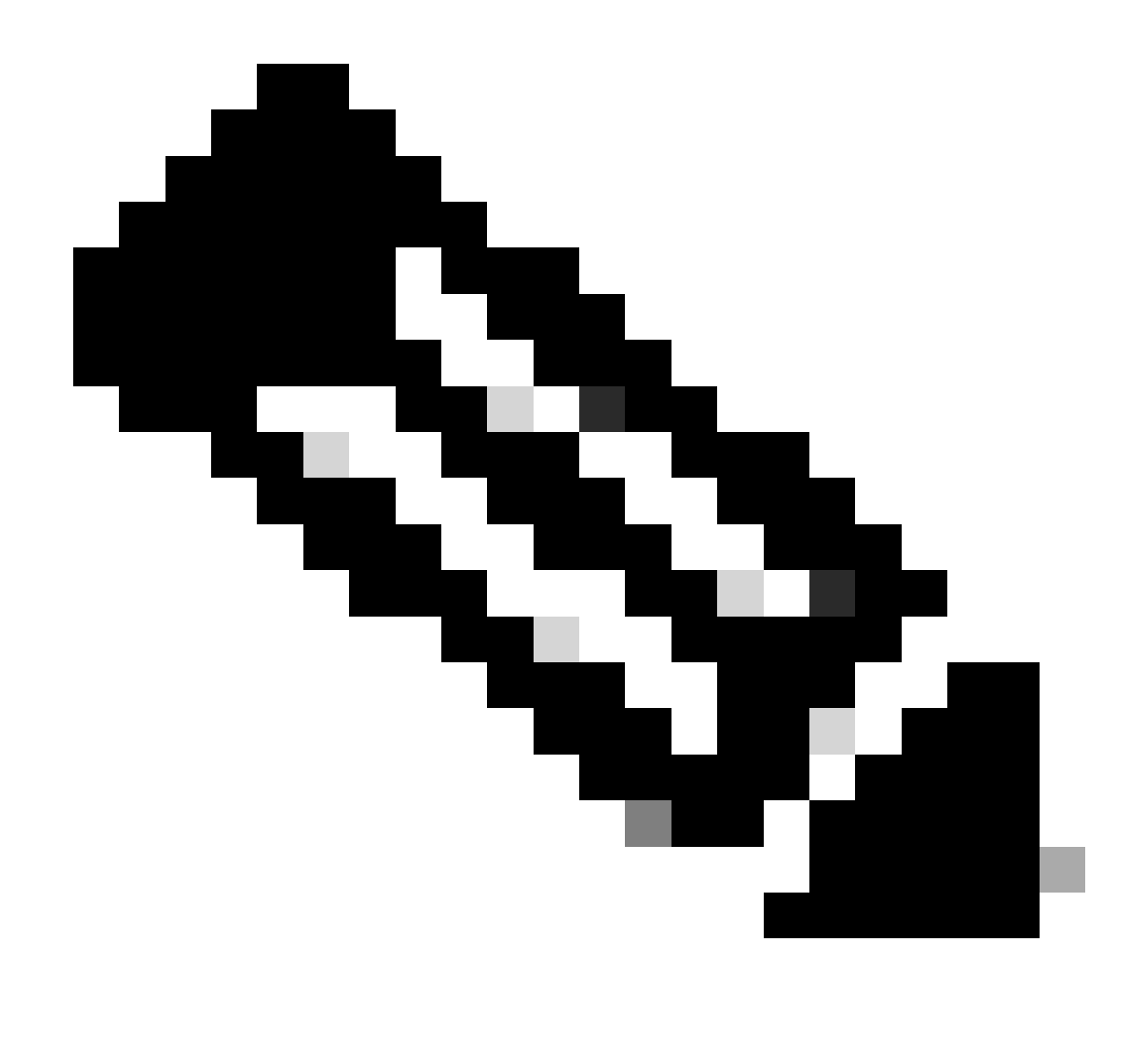

注:設定で登録メニューが使用できない場合は、「背景説明」のセクションの説明に従 ってレジストラサービスが有効になっていることを確認してください。

7. ページの下部で、Configure the registration Allow Listをクリックし、Newをクリックします。

8. ルールの摘要を入力します(オプション)。

9. 「パターン・タイプ」ドロップダウン・メニューから「正規表現」を選択します。

10. 「パターン文字列」フィールドに式.\*@を入力し、手順3で入力したドメイン名を追加します  $\sim$ 

11. Add Allow List patternをクリックします。

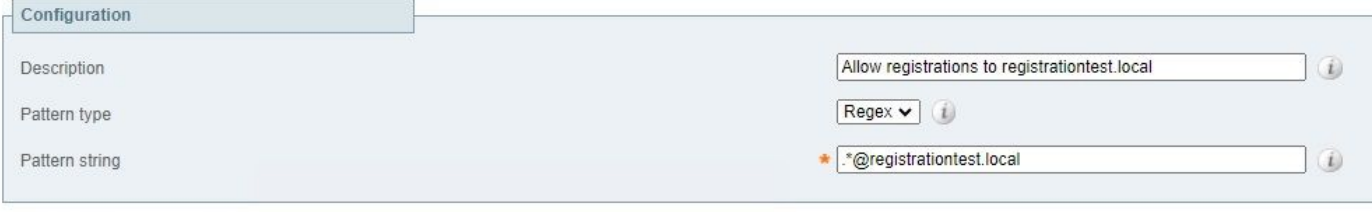

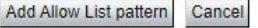

- 2. TelePresenceエンドポイントの設定
	- 1. テレプレゼンスエンドポイントのWeb GUIにログインします。
	- Settings > Configurations > NetworkServicesの順に移動し、SIP ModeをOnに設定して、 2. SIPプロトコルが有効になっていることを確認します。
	- 3. Settings > Configurations > SIPの順に移動します。
	- 4. ANATをOffに設定します。この機能はExpresswayではサポートされていません。
	- ExpresswayのFQDNまたはIPアドレスをProxy [n] Address フィールドに入力します。冗長 5. 性を提供するために、最大4つのExpresswayクラスタピアのアドレスを入力できます。
	- 6. TlsVerifyをOffに、DefaultTransportをTCPに設定します。
	- 7. TypeをStandardに設定します。
	- 8. URIフィールドに、デバイスが自身を識別するために使用するURIを入力します。これは、 デバイスを呼び出すためにダイヤルする必要があるURIです。これはhost@domain形式であ る必要があります。ここで、ホスト部は英数字の文字列で、ドメイン部はExpresswayで事 前に設定されているドメインです。
	- 9. [Save] をクリックします。

次の図は、ラボ環境で使用される設定例を示しています。

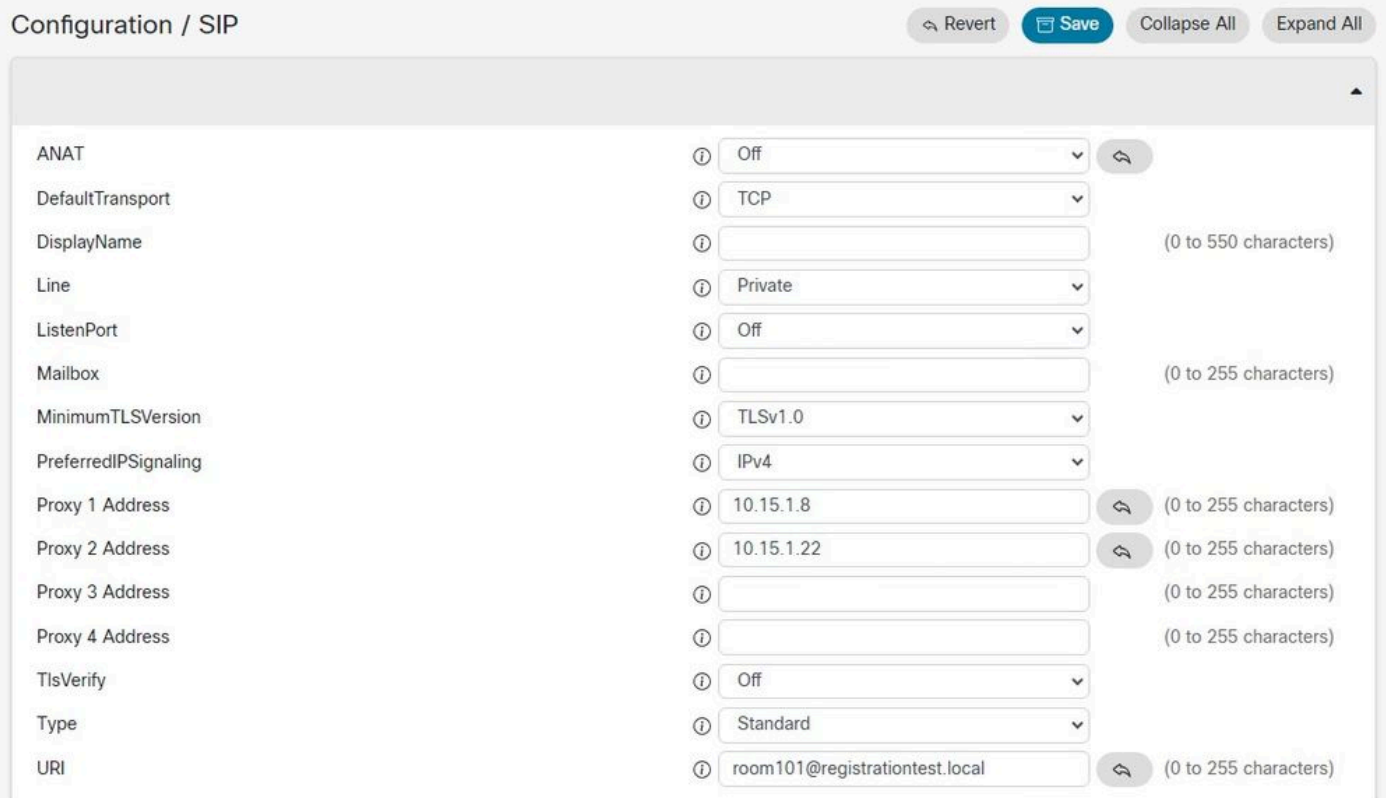

設定を保存すると、Settings > Statuses > SIP > Registrationから登録ステータスを確認できます 。次の図に示すように、この例では登録が正常に行われます。

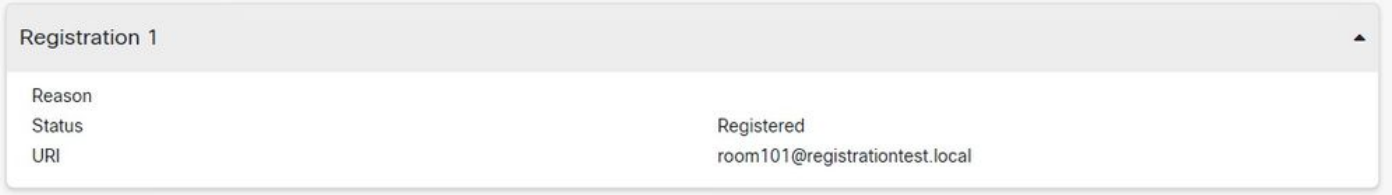

登録に失敗した場合、このセクションには失敗の理由が表示されます。この例では、理由フィー ルドに、SIP REGISTER要求への応答としてExpresswayから403 Forbiddenが返されたことが示 されています。これは、登録ポリシールールをレビューする必要があることを示しています。

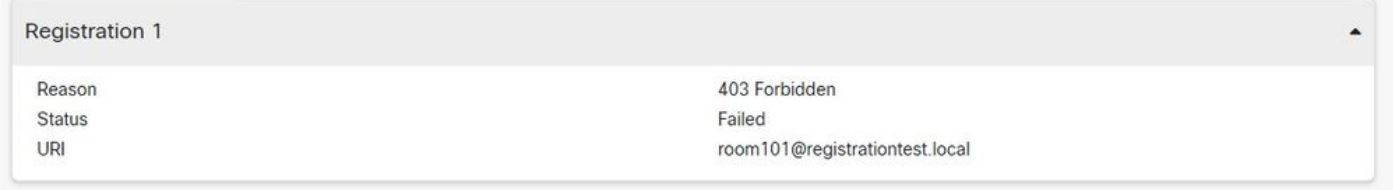

登録は、ExpresswayでStatus > Registrationsの順に移動して確認することもできます。登録のリ ストは、デバイス別、URI別、または履歴レポートとして表示できます。次の図に、デバイス名 別の登録レポートの例を示します。

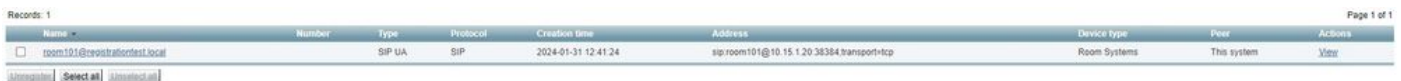

## 関連情報

[『RoomOS管理者ガイド』の「SIP設定」の項を参照し](https://www.cisco.com/c/dam/en/us/td/docs/telepresence/endpoint/roomos-119/desk-room-board-administration-guide-roomos-119.pdf#page=279)てください。

『[Expressway Administrator GuideバージョンX14』の「Registration Control」の章](https://www.cisco.com/c/en/us/td/docs/voice_ip_comm/expressway/admin_guide/X14-0/exwy_b_cisco-expressway-administrator-guide/exwy_m_registration-control.html)

翻訳について

シスコは世界中のユーザにそれぞれの言語でサポート コンテンツを提供するために、機械と人に よる翻訳を組み合わせて、本ドキュメントを翻訳しています。ただし、最高度の機械翻訳であっ ても、専門家による翻訳のような正確性は確保されません。シスコは、これら翻訳の正確性につ いて法的責任を負いません。原典である英語版(リンクからアクセス可能)もあわせて参照する ことを推奨します。